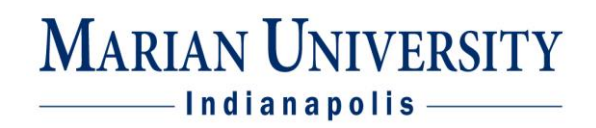

## **Argos Course Schedule by Department**

- 1. Go to portal.marian.edu it will redirect you to marianedu.sharepoint.com
- 2. Click on the Tools

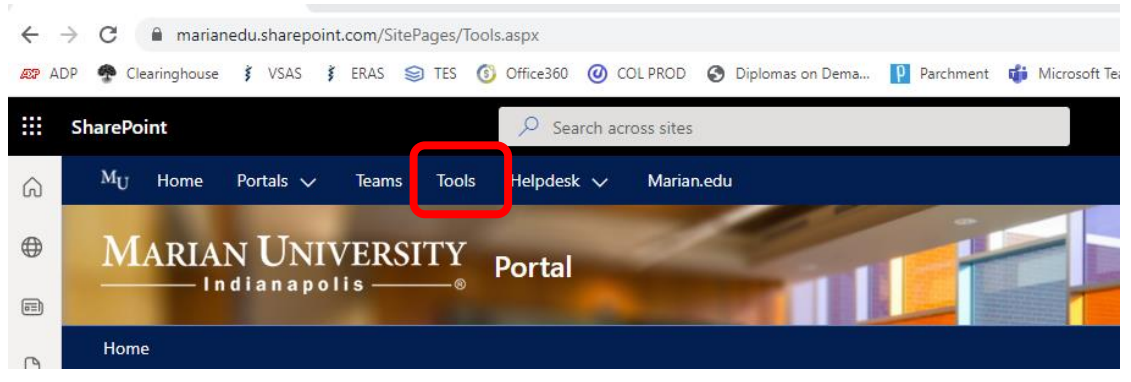

3. Scroll down and click on the Argos icon

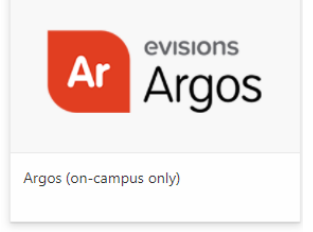

4. Sign in with your Marian credentials

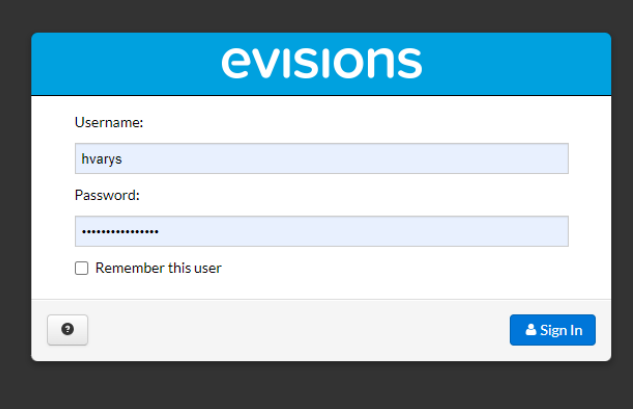

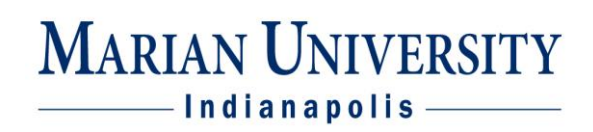

5. Click the "Argos Web Viewer"

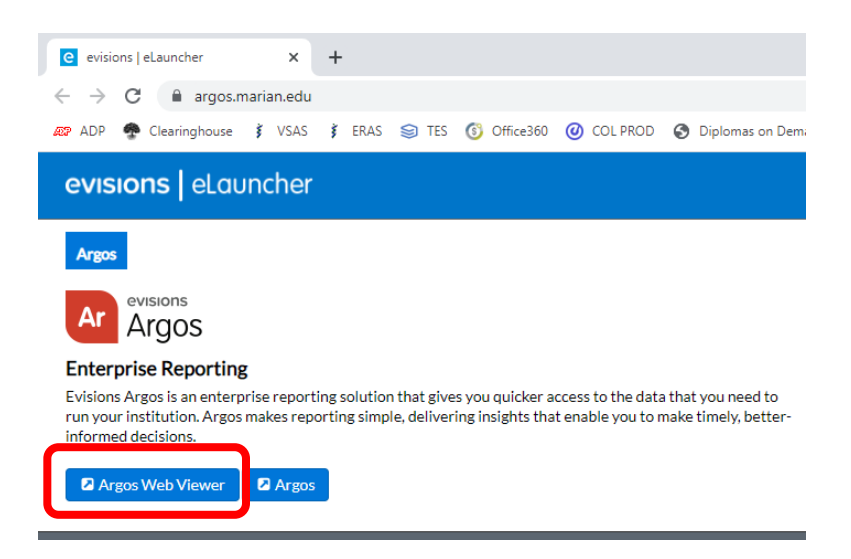

6. Click the "University Reporting" folder (please note, you may not have access to see all the folders listed below)

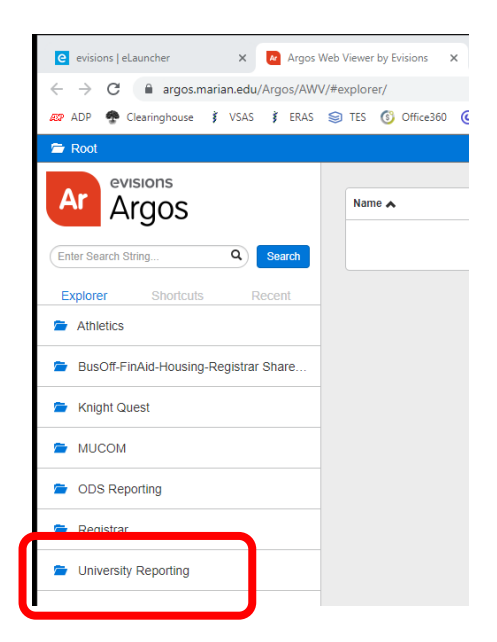

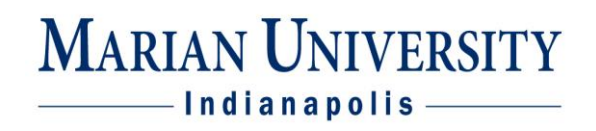

7. Click the "Enrollment and Course Schedules" folder (again, you may not see all of the folder listed below based on your specific access)

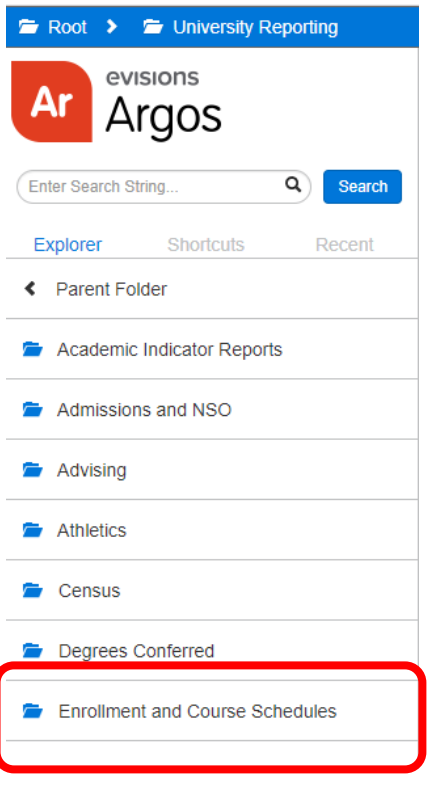

8. Click the "Course Schedule by Department" (again, you may not see all the same options below)

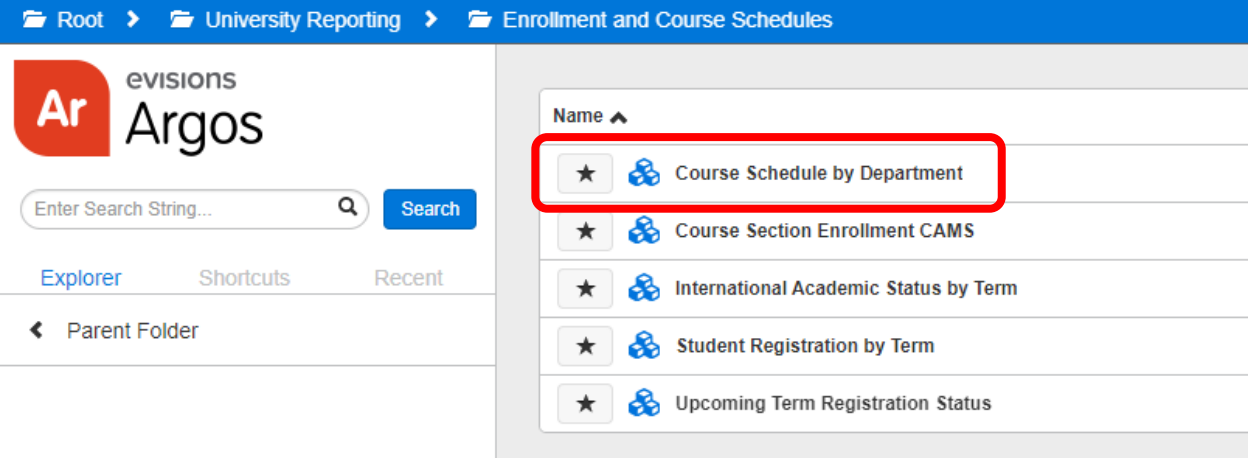

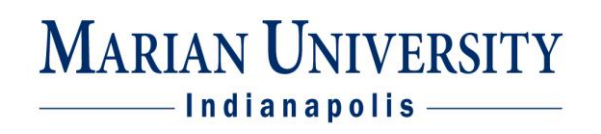

9. This will bring you to the page that allow you to view all or portions of the schedule. Select a Term, Academic Level, Location(s), and Department(s).

If you would like to view the entire schedule, after selecting the term, hold down ctrl A to select all options in Academic Level, Location(s) and Department(s).

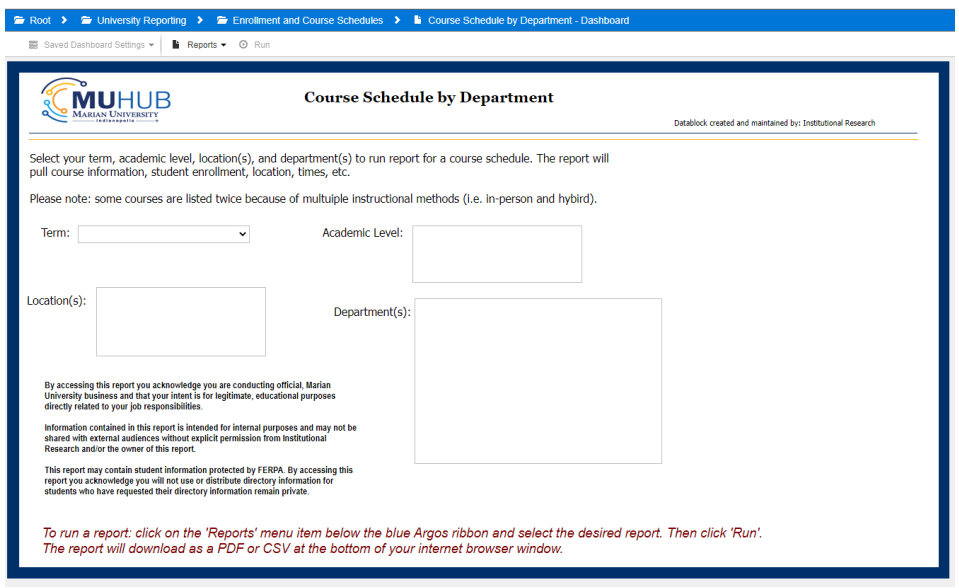

- 10. Once you have your criteria selected, click the "Reports" drop down and select an option and click the "Run" beside the option you select.
	- a. Course Schedule by Department Report Active Only
	- b. Course Schedule by Department ReportAll
- 11. Is should generate an excel spreadsheet based on your search criteria. Depending on your computer settings, it may be located at the bottom of your screen as a download but you can also check your downloads folder because a copy will be saved there.
- 12. The generated report will show all the course information pulled directly from Colleague.

Special Notes:

- Argos reports only update once daily overnight. Edits made by The Registrar's Office the current day will not be reflected until the next day.
- Argos is just read only report. Edits cannot be submitted through Argos. All edits must be submitted via a Schedule Change Request Form electronically.